## **Guía para editores asociados**

## Paso a paso

Una vez usted reciba un correo desde el sistema con el asunto **'Encargo editorial',** deberá **ingresar al sitio web de su revista con su usuario y contraseña.** Posteriormente, seguir las siguientes instrucciones:

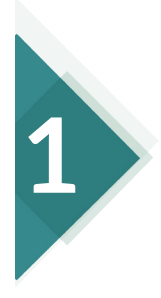

En la carpeta del sistema llamada **'En revisión'** encontrará la lista de artículos que se le han encargado. Allí debe pulsar en el **título del artículo** que va a revisar.

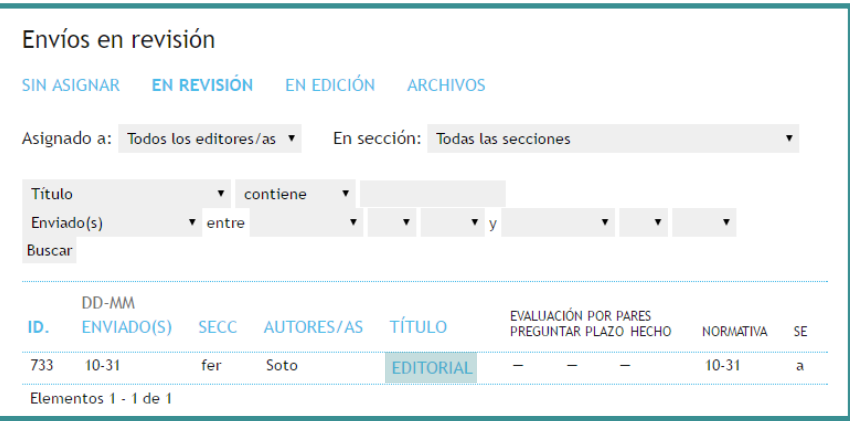

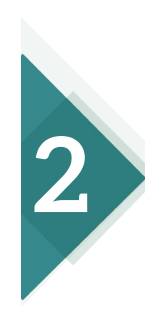

Para descargar el artículo original enviado por el autor, debe pulsar en el vínculo que aparece al frente de **'Versión para revisar'**.

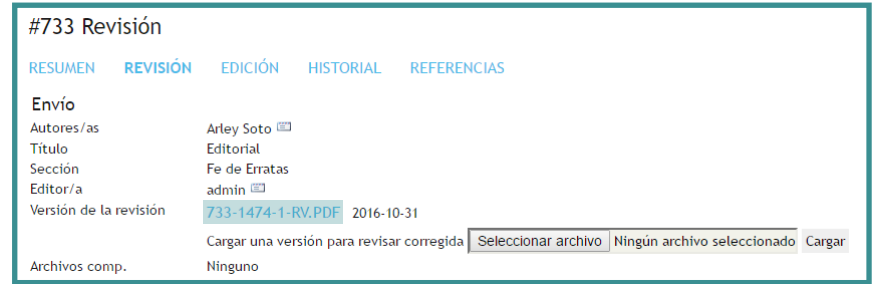

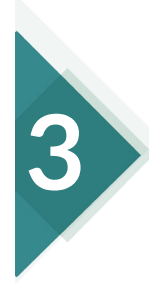

Ahora deberá seleccionar los evaluadores, pulsando en el vínculo **'Seleccionar Revisor/a'.**

Evaluación por pares RONDA 1

```
SELECCIONAR REVISOR/A VER RECHAZOS, CANCELACIONES, RONDAS PREVIAS
```
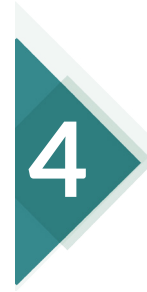

Aparecerá la lista de revisores disponibles, incluyendo aquellos sugeridos por los autores. Para seleccionar el evaluador que usted considere idóneo, debe pulsar en el vínculo **'Asignar'.**

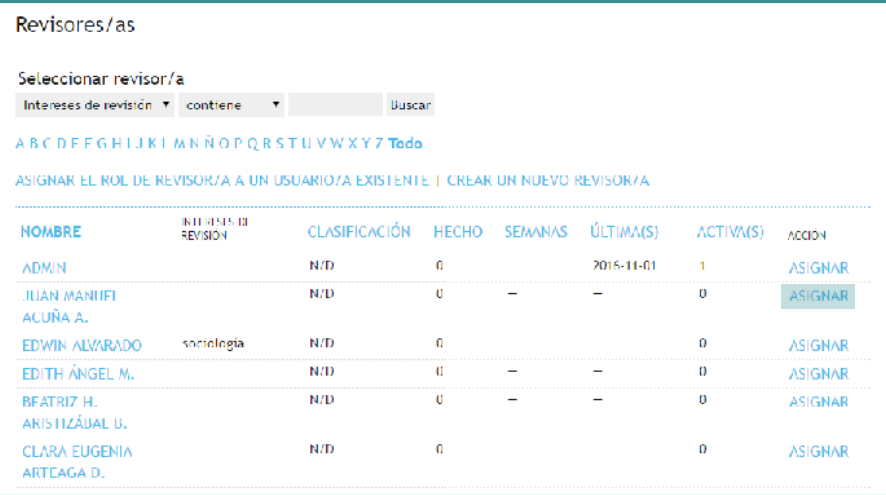

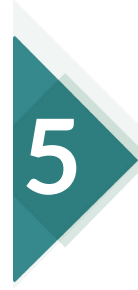

Para enviar la invitación al evaluador, debe pulsar en el icono de la carta que aparece debajo de la columna **'Solicitudes'** de cada revisor.

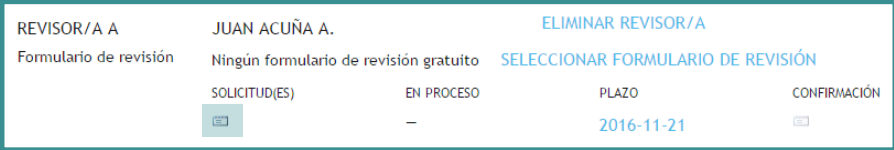

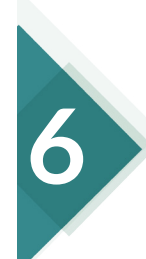

El proceso de invitación para los evaluadores termina pulsando en el botón **'Enviar'** de la ventana de mensaje.

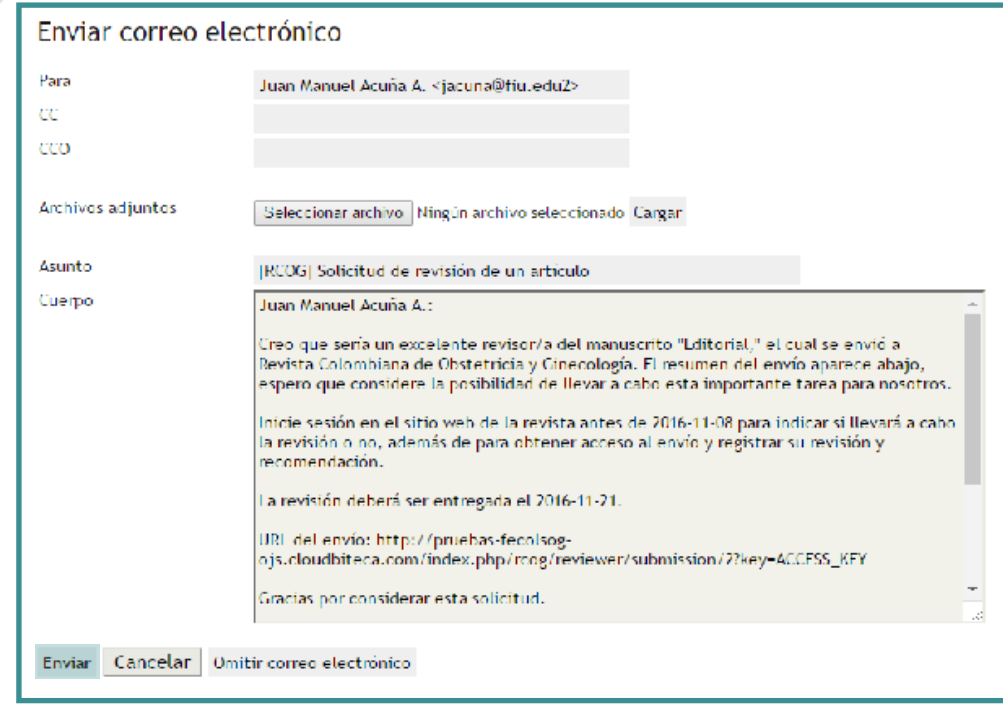

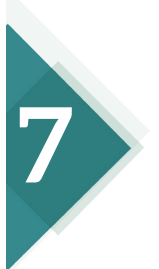

Una vez el evaluador ingresa al sistema y **acepta realizar la evaluación**, el sistema automáticamente le muestra al evaluador el texto completo del artículo.

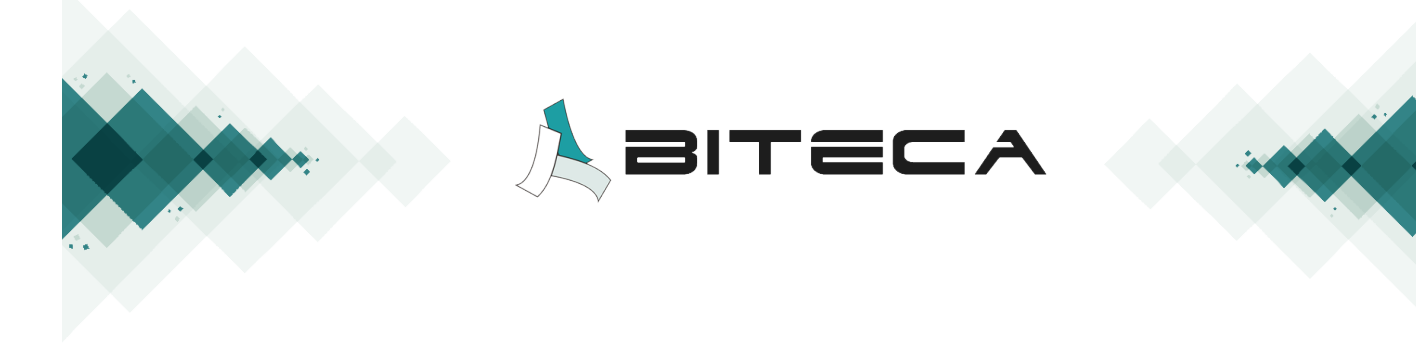